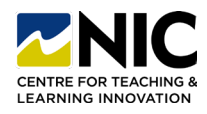

## **How to Print a Quiz Answer Key from your Brightspace Course**

## **Printing an Answer Key**

Instructional video: [Link](https://teachanywhere.opened.ca/brightspace/quizzes/#printing)

**1. Step One**: Click on Quizzes. Select the quiz you want to print and click on its drop-down menu to select Edit. Once in the quiz edit window, select all questions by checking the box at the top and toggle off the Mandatory option under More Actions.

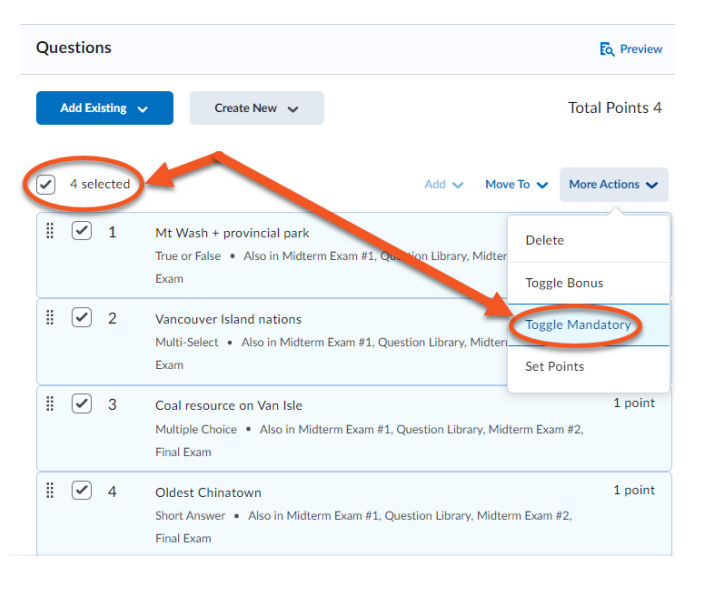

#### The word Mandatory will be removed from the list of options.

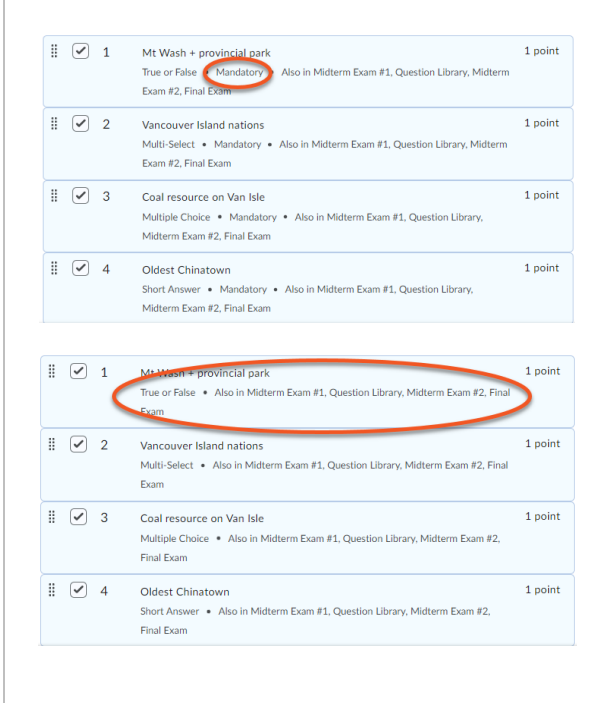

**2. Step Two:** Select All questions, with correct answers from the Evaluation & Feedback menu and click Preview.

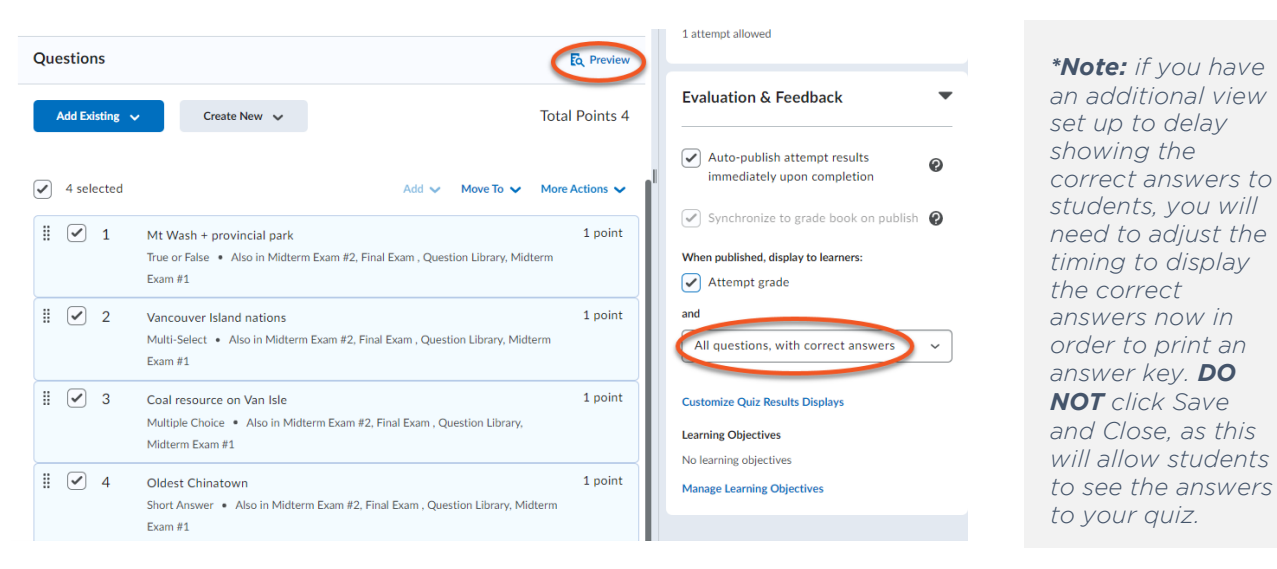

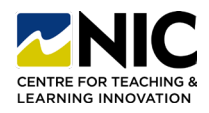

# **How to Print a Quiz Answer Key from your Brightspace Course**

### **3. Step Three:** Start the quiz, skip to Submit Quiz.

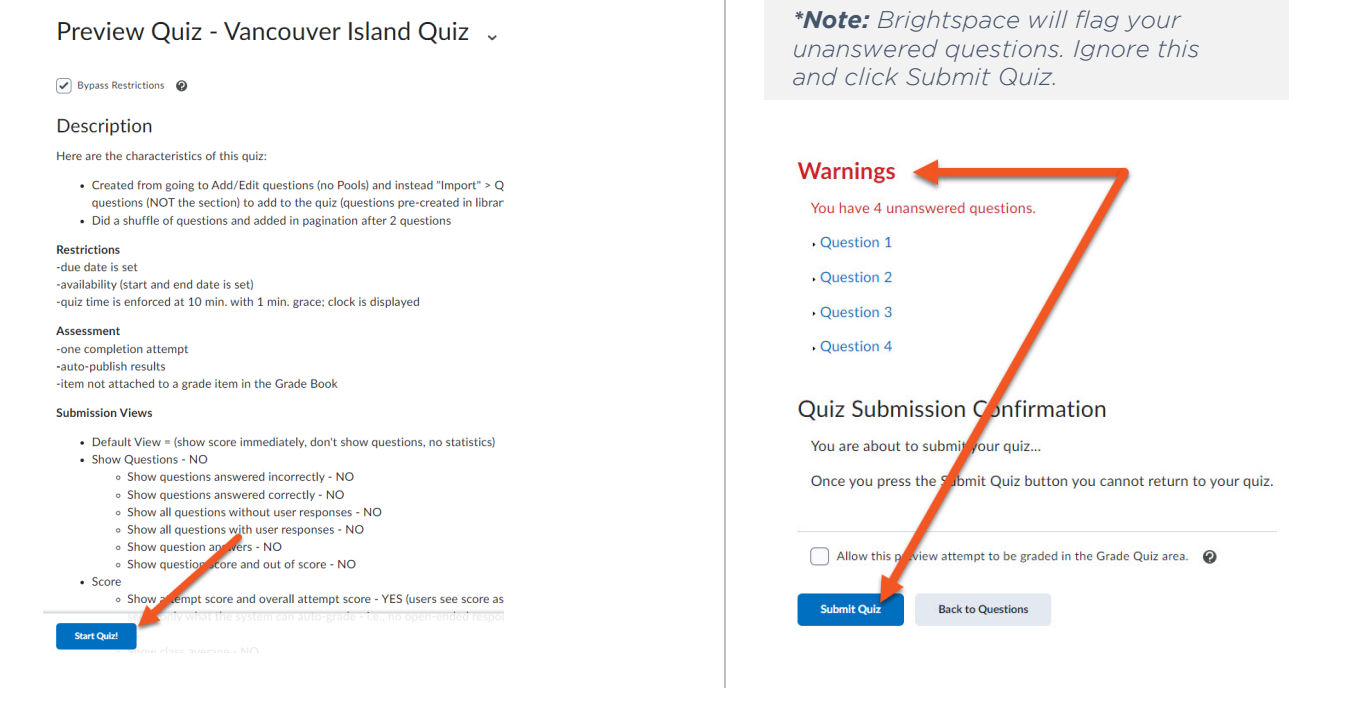

- **4. Step Four:** Move your cursor to the top righthand corner of the page and click 'CTRL A' to select all.
	- ver Island Oui:  $0/1$  noint  $0/1$  noint
- **5. Step Five:** Click on the context menu in the top right-hand corner of your browser and select Print. Under Destination, choose Adobe PDF.

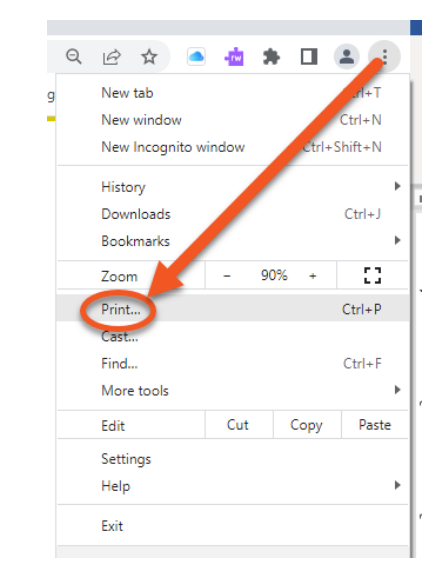

*\*Remember to reset your mandatory questions and the date/time for the additional view (under 'Evaluation & Feedback') before clicking 'Save and Close'.*